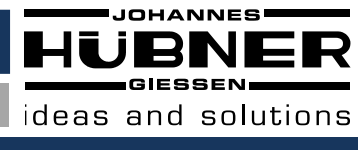

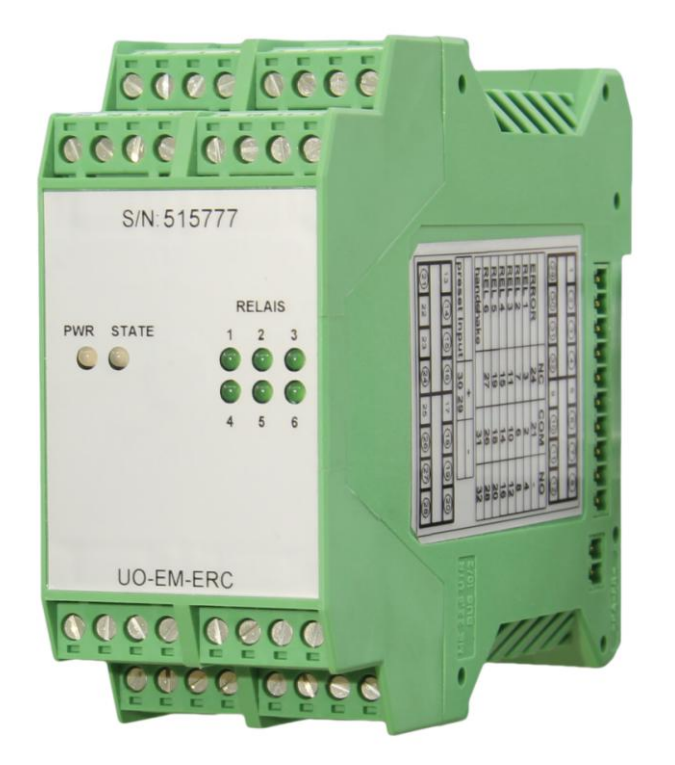

# **Operating and Assembly Instructions**

## **Electronic function module UO-EM-ERC**

**Evaluation to U-ONE® - electronic position switch**

**Read the Operating and Assembly Instructions prior to assembly, starting installation and handling! Keep for future reference!**

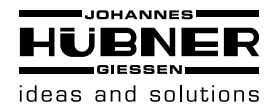

### **Universal encoder system U-ONE® Electronic function module UO-EM-ERC**

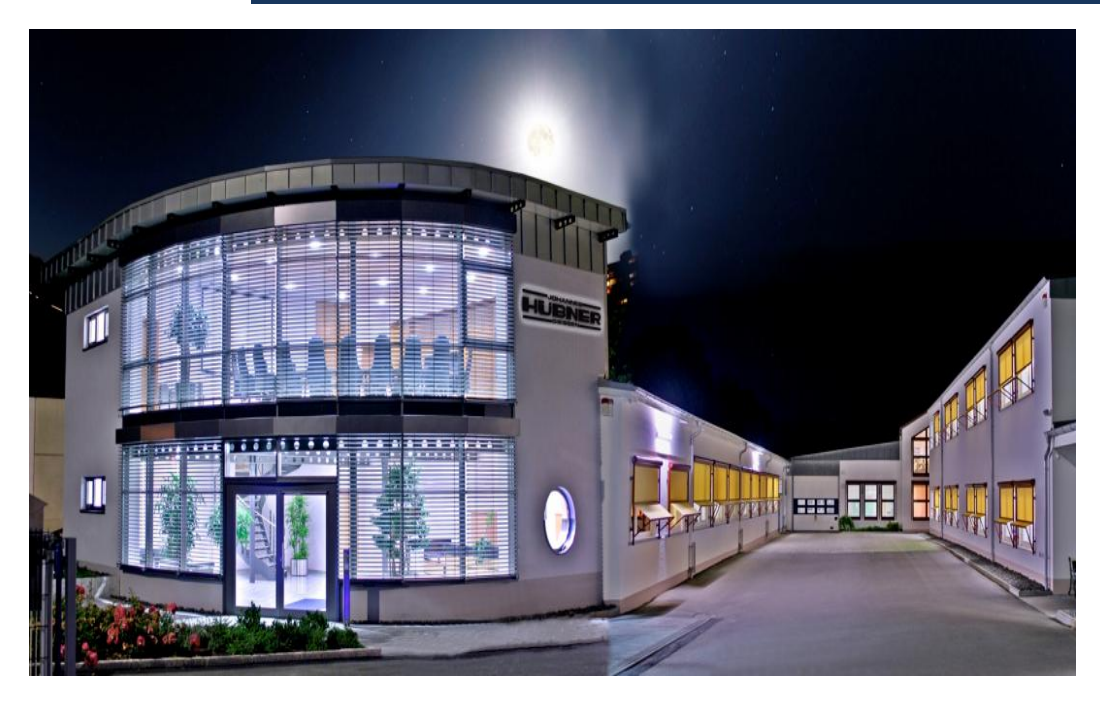

#### **Trademark**

**U-ONE** is a registered trademark of Johannes Hubner Fabrik elektrischer Maschinen GmbH.

**Windows®** is a registered trademark of Microsoft Corporation in the United States and other countries. **Viton®** is a registered trademark by Du Pont.

**Loctite®** is a registered trademark from Henkel AG & Co. KGaA, Düsseldorf.

All other brand names and product names are trademarks or registered trademarks of their respective owner.

Protected trademarks bearing a ™ or ® symbol are not always depicted as such in the manual. However, the statutory rights of the respective owners remain unaffected.

#### **Manufacturer / publisher**

Johannes Hubner

Fabrik elektrischer Maschinen GmbH Siemensstraße 7 35394 Giessen Germany

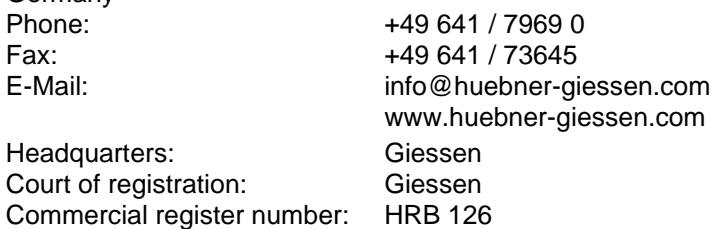

The manual has been drawn up with the utmost care and attention. Nevertheless, we cannot exclude the possibility of errors in form and content. It is strictly forbidden to reproduce this publication or parts of this publication in any form or by any means without the prior written permission of Johannes Hubner Fabrik elektrischer Maschinen GmbH. Subject to errors and changes due to technical improvements.

#### **Published January 2017**

Copyright © Johannes Hubner Fabrik elektrischer Maschinen GmbH. All rights reserved.

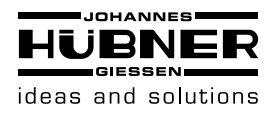

## Universal encoder system U-ONE<sup>®</sup> Electronic function module UO-EM-ERC

## **Directory**

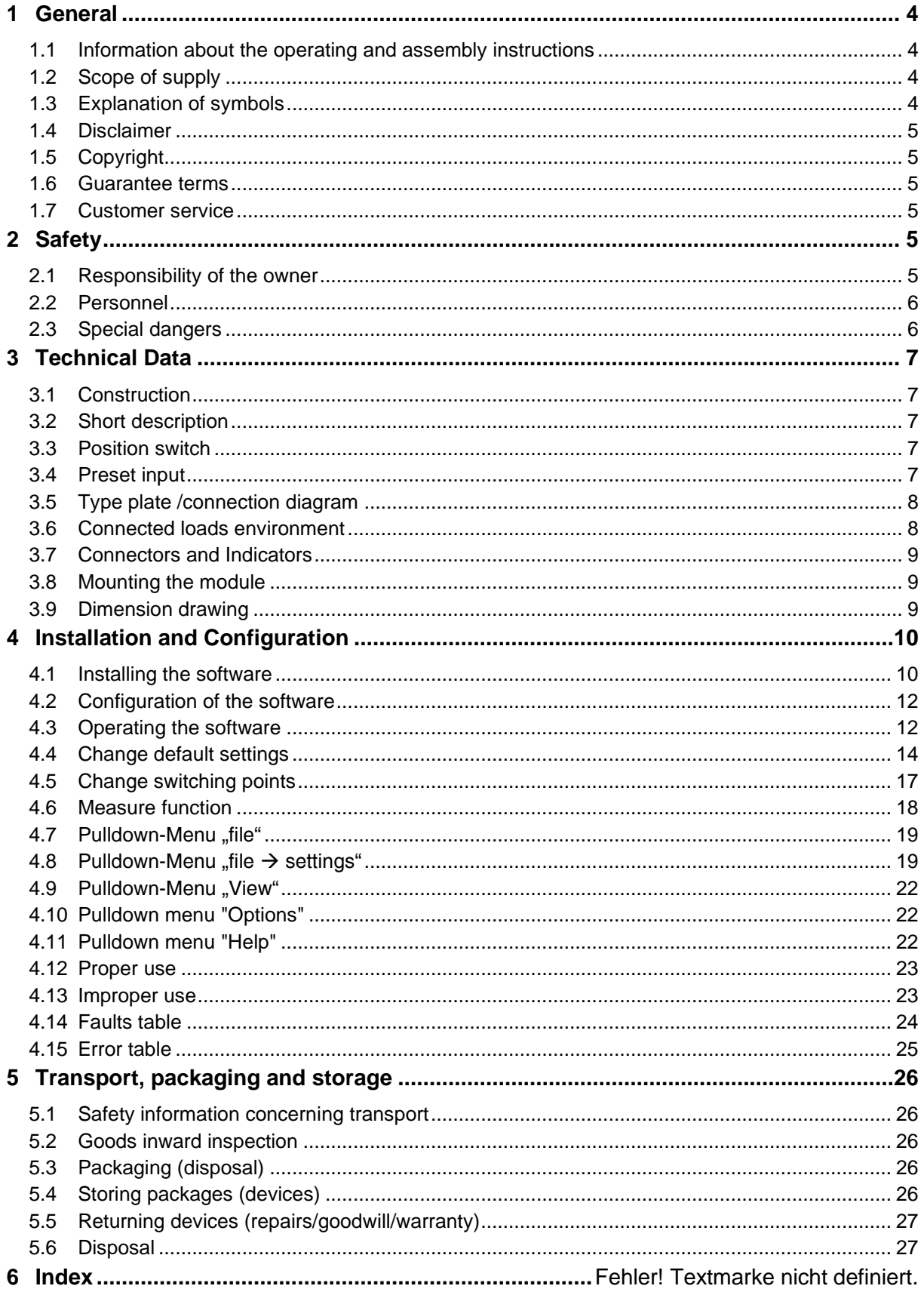

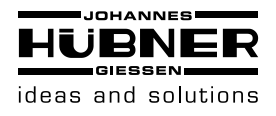

### <span id="page-3-0"></span>**1 General**

#### <span id="page-3-1"></span>**1.1 Information about the operating and assembly instructions**

These operating and assembly instructions provide important instructions for working with the device. They must be carefully read prior to starting all tasks, and the instructions contained herein must be followed.

In addition, applicable local regulations for the prevention of industrial accidents and general safety regulations must be complied with.

For other non SIL certified electronic function modules please refer to the separate Operating and Assembly Instructions.

#### <span id="page-3-2"></span>**1.2 Scope of supply**

The scope of supply of the electronic function module position switch UO-EM-ERC includes the Operating and Installation Instructions and the programming software ERCPro (on CD) and the programming cable.

The Operating and Installation Instructions for further electronic function modules is also included on the supplied CD.

#### <span id="page-3-3"></span>**1.3 Explanation of symbols**

Warnings are indicated by symbols in these operating and assembly instructions. The warnings are introduced by signal words that express the scope of the hazard.

The warnings must be strictly heeded; you must act prudently to prevent accidents, personal injury, and property damage.

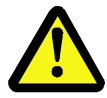

#### **WARNING!**

Indicates a possibly dangerous situation that can result in death or serious injury if it is not avoided.

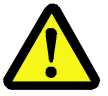

#### **CAUTION!**

Indicates a possibly dangerous situation that can result in minor injury if it is not avoided.

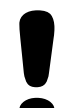

#### **CAUTION!**

Indicates a possibly dangerous situation that can result in material damage if it is not avoided.

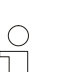

#### **NOTES!**

Indicates useful tips and recommendations as well as information for efficient and trouble-free operation.

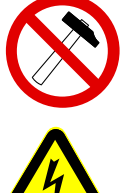

#### **NOTES!**

Do not use a hammer or similar tool when installing the device due to the risk of damage occurring to the bearings or coupling!

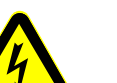

#### **DANGER! Life-threatening danger due to electric shock!**

Indicates a life-threatening situation due to electric shock. If the safety instructions

are not complied with there is danger of serious injury or death. The work that must be executed should only be performed by a qualified electrician.

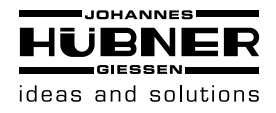

#### <span id="page-4-0"></span>**1.4 Disclaimer**

All information and instructions in these operating and assembly instructions have been provided under due consideration of applicable guidelines, as well as our many years of experience.

The manufacturer assumes no liability for damages due to:

- Failure to follow the instructions in the operating and assembly instructions
- **Non-intended use**
- **•** Deployment of untrained personnel
- Opening of the device or conversions of the device

In all other aspects the obligations agreed in the delivery contract as well as the delivery conditions of the manufacturer apply.

#### <span id="page-4-1"></span>**1.5 Copyright**

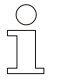

#### **NOTE!**

Content information, text, drawings, graphics, and other representations are protected by copyright and are subject to commercial property rights.

It is strictly forbidden to make copies of any kind or by any means for any purpose other than in conjunction with using the device without the prior written agreement of the manufacturer. Any copyright infringements will be prosecuted.

#### <span id="page-4-2"></span>**1.6 Guarantee terms**

<span id="page-4-3"></span>The guarantee terms are provided in the manufacturer´s terms and conditions.

#### **1.7 Customer service**

For technical information personnel is available that can be reached per telephone, fax or email. See manufacturer´s address on page 2.

### <span id="page-4-4"></span>**2 Safety**

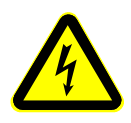

#### **DANGER!**

This section provides an overview of all the important safety aspects that ensure protection of personnel, as well as safe and trouble-free device operation. If these safety instructions are not complied with significant hazard can occur.

#### <span id="page-4-5"></span>**2.1 Responsibility of the owner**

The device is used in commercial applications. Consequently the owner of the device is subject to the legal occupational safety obligations, and subject to the safety, accident prevention, and environmental protection regulations that are applicable for the devices area of implementation.

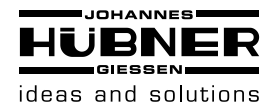

#### <span id="page-5-0"></span>**2.2 Personnel**

Qualified personnel only are permitted to install, mount, program, commission, operate, maintain and take out of service the devices.

Qualified personnel are people who have received

- training to qualify as an electrician or
- instructions from qualified trades personnel

entitling them to work with and on devices, systems, machinery and plant in accordance with generally accepted standards and safety engineering guidelines.

In addition, the owner is obliged to deploy only personnel who

- are familiar with the fundamental regulations covering work safety and accident prevention,
- have read and understood the chapter "Safety" in these Operating and Installation Instructions,
- and are familiar with the basic and specialist standards that apply to the specific application.

#### <span id="page-5-1"></span>**2.3 Special dangers**

Residual risks that have been determined based on a risk analysis are cited below.

#### **Electrical current**

#### **DANGER!**

**DANGER!**

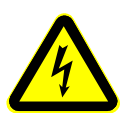

**Life-threatening danger due to electrical shock!** There is an imminent life-threatening hazard if live parts are touched. Damage to insulation or to specific components can pose a life-threatening hazard. **Therefore:**

Immediately switch off the device and have it repaired if there is damage to the insulation of the power supply.

De-energize the electrical equipment and ensure that all components are connected for all tasks on the electrical equipment.

Keep moisture away from live parts. Moisture can cause short circuits.

#### **Safeguarding against restart**

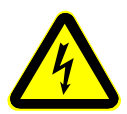

#### **Life-threatening danger if restarted without authorization!**

When correcting faults there is danger of the power supply being switched on without authorization.

This poses a life-threatening hazard for persons in the danger zone. **Therefore:**

Prior to starting work, switch off the system and safeguard it from being switched on again.

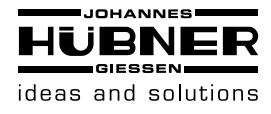

## <span id="page-6-0"></span>**3 Technical Data**

#### <span id="page-6-1"></span>**3.1 Construction**

The electronic function module UO-EM-ERC receives the supply voltage and the raw data from the decoder module. The outputs of the switching contacts (error, relays 1-6) are executed with relays. The Handshake – output is executed with a solid state relay and the preset - run input with an optocoupler.

#### <span id="page-6-2"></span>**3.2 Short description**

The Universal encoder system U-ONE with the base unit UOM (H) 4 (1) L-1212 and the electronic function modules UO-EM-D2 (-D41) and UO-EM ERC is a position switch.

Configurable function module is connected to a PC with Windows® operating system (version XP, Vista, Windows 7 and Windows 8 / 8.1) and the supplied programming software. The physical interface is RS232 (via the decoder).

The 6 switches are switched depending on the set switching points. The switch outputs are galvanically isolated from the electronics and the PC interface. The system status is available at the Error output.

#### <span id="page-6-3"></span>**3.3 Position switch**

The basic unit provides the raw position data. These are offset in the module with the offset values. These data are used to determine the position. Depending on the programmed switching points, the output relays are switched.

The device contains for each switching output a safety relay with forcibly guided contacts. Internally, the current switching state is monitored.

The module contains 6 identical switching channels (R1 to R6). The switch state is indicated by green LEDs (lit  $LED = closed switch$ ).

A separate diagnostic switch (Error) includes an error-free diagnosis. This is also indicated by a green LED on the front of the module. If an error is detected, the switch opens and a red LED lits.

#### <span id="page-6-4"></span>**3.4 Preset input**

Connection:

The preset input is galvanically isolated and can be connected high or low active.

The handshake output is designed as optorelay. It can be connected as high or low active. Funktion:

A rising edge at preset input sets the current position to the programmed preset value in the module. To avoid interference, the input is provided with a debounce time of 100ms.

The handshake output indicates the function " Preset setting" by means of a closed relay. The duration of the signal depends on the duration of the signal at the preset input. Pulse stretching is used to simplify signal evaluation. The minimum pulse length is 100 ms. The handshake output is also activated when the preset value is set using the operating software (ERCPro).

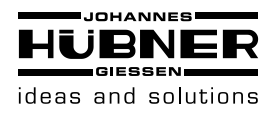

#### <span id="page-7-0"></span>**3.5 Type plate /connection diagram**

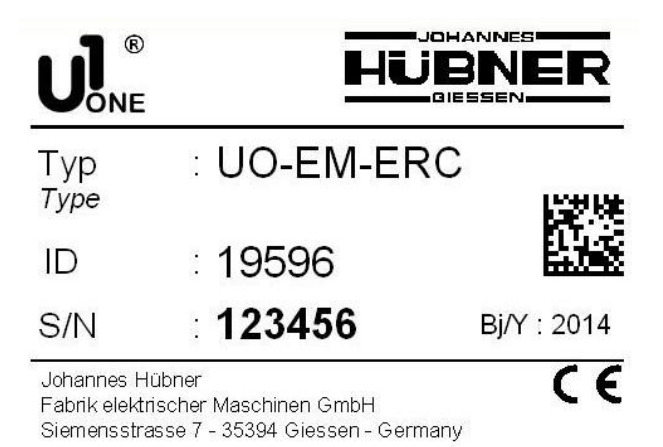

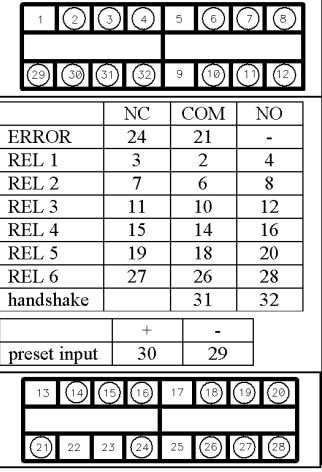

#### <span id="page-7-1"></span>**3.6 Connected loads environment**

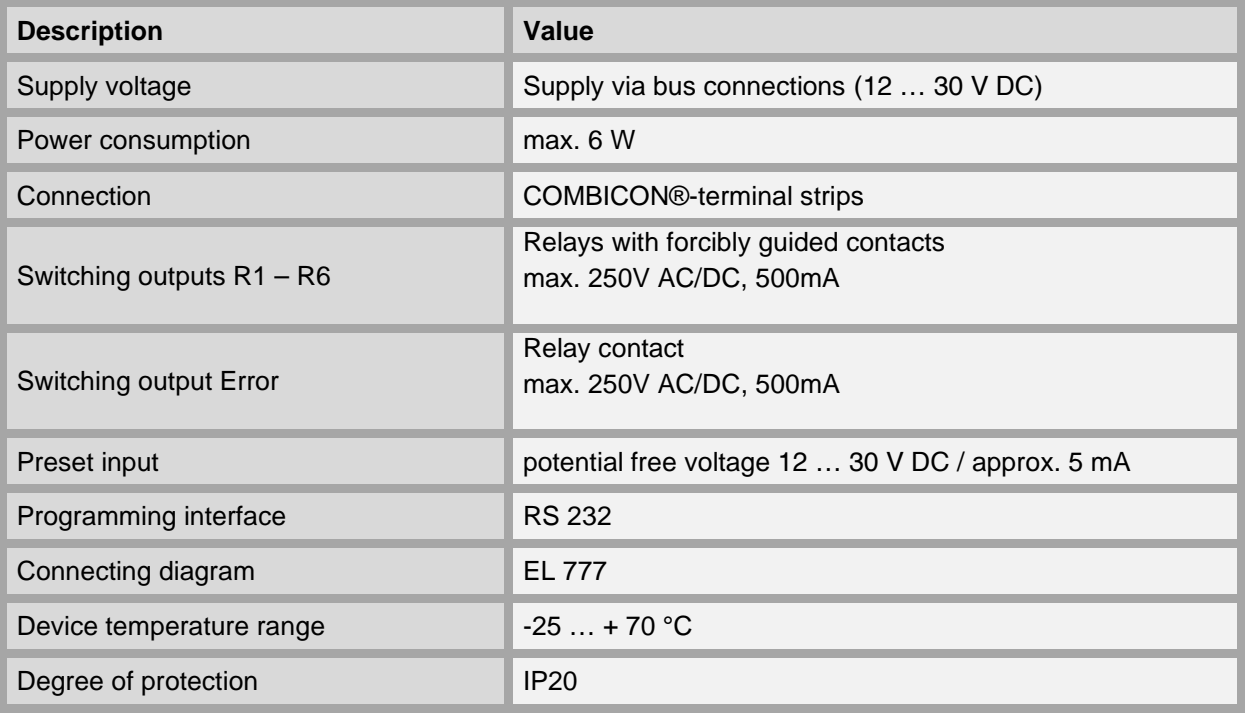

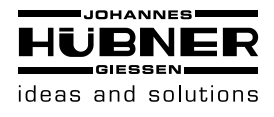

#### <span id="page-8-0"></span>**3.7 Connectors and Indicators**

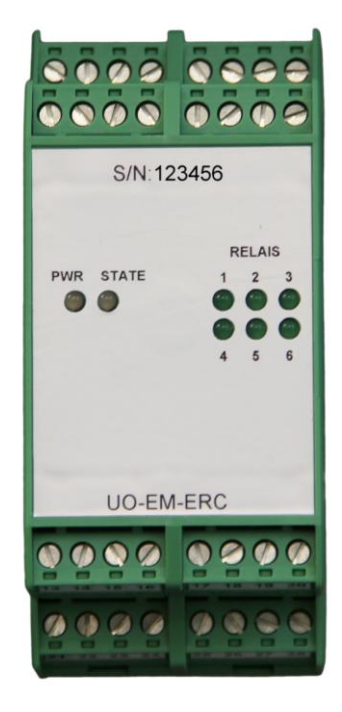

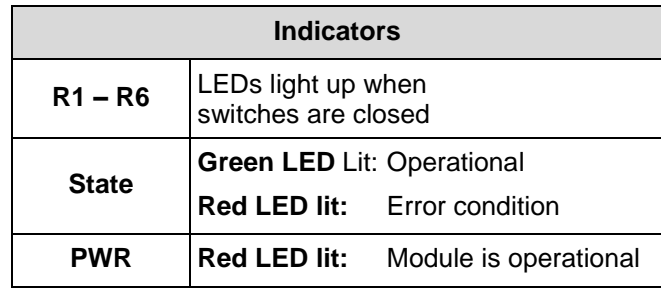

#### <span id="page-8-1"></span>**3.8 Mounting the module**

Snap the modules onto the top-hat rail and slide together.

**ATTENTION!**

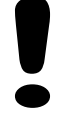

Ensure you do not damage the connectors when you snap the modules onto the rail and push them together! The module must be mounted in a voltage-free state!

Ensure the modules contact reliably when joining them together on the top-hat mounting rail. Fit the supplied shrouding covers to both ends of the mounted terminals. **Follow the connection diagram!** 

<span id="page-8-2"></span>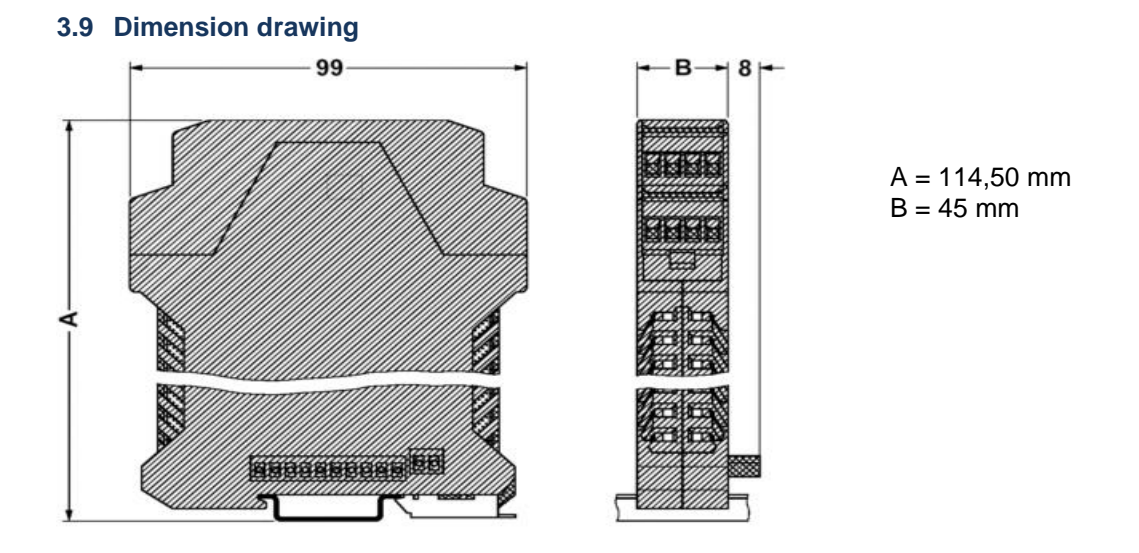

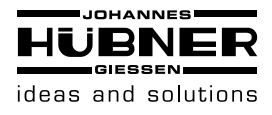

## <span id="page-9-0"></span>**4 Installation and Configuration**

#### <span id="page-9-1"></span>**4.1 Installing the software**

Place the CD into the CD drive or, alternatively run the file: index.html.

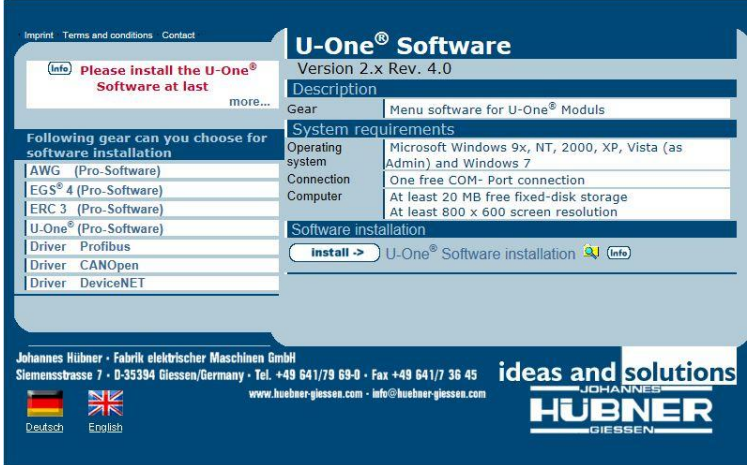

Select "U-One® (Pro-Software)" in the left column then click the "Install ->" button. When the dialog box "Internet Explorer - Security Warning" is displayed

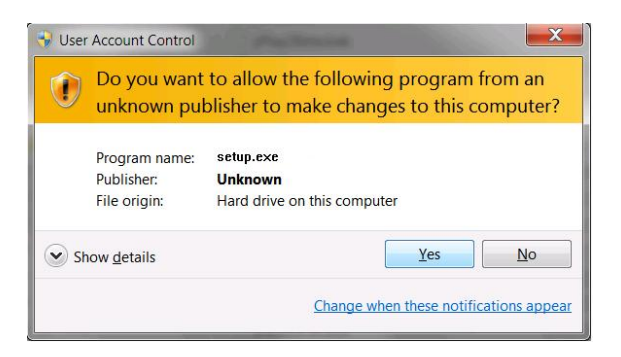

Click the "Run" button. The installation software will now launch.

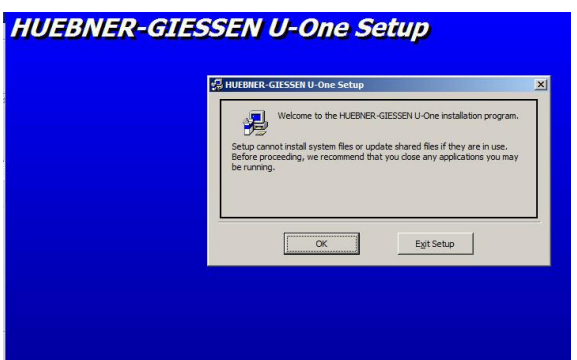

Click the "OK" button in the dialog box "HUEBNER-GIESSEN U-One Setup.

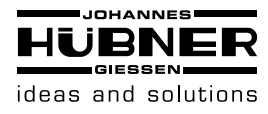

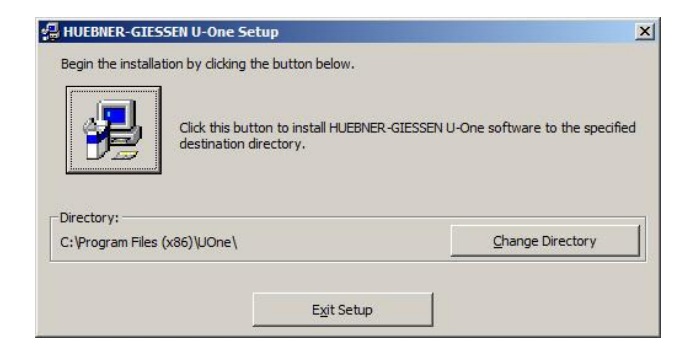

Then click the Install software button in the dialog box "HUEBNER-GIESSEN U-One Setup.

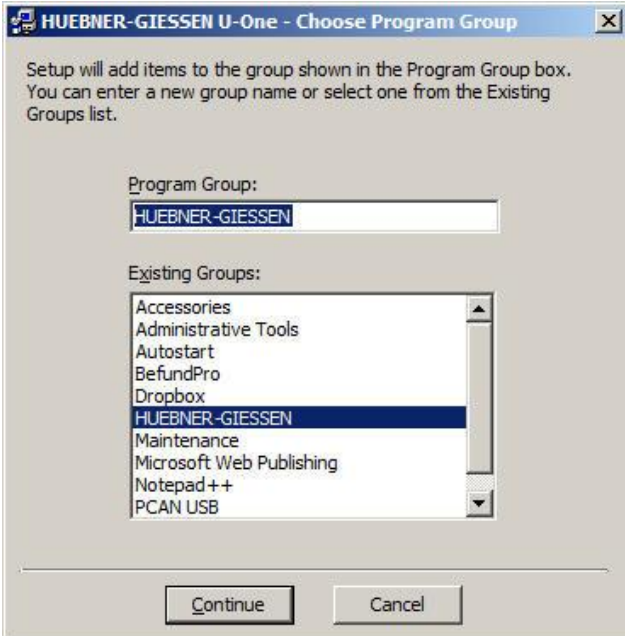

Then click the "Continue" button in the dialog box "HUEBNER-GIESSEN U-One - Choose Program Group.

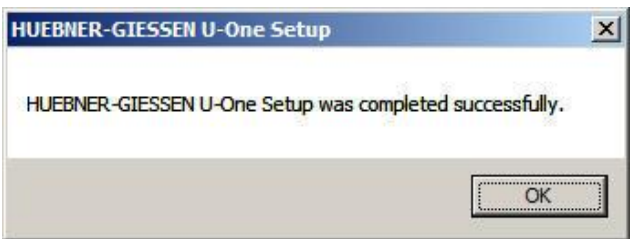

Die Installation der Software U-One mit "OK" abschließen.

Analog zu dieser Installation die anderen benötigten Programme installieren.

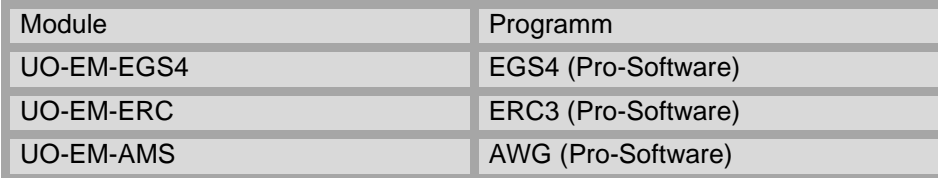

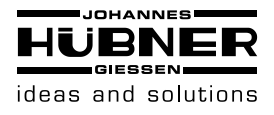

#### <span id="page-11-0"></span>**4.2 Configuration of the software**

Launch the configuration program (UONE) as administrator.

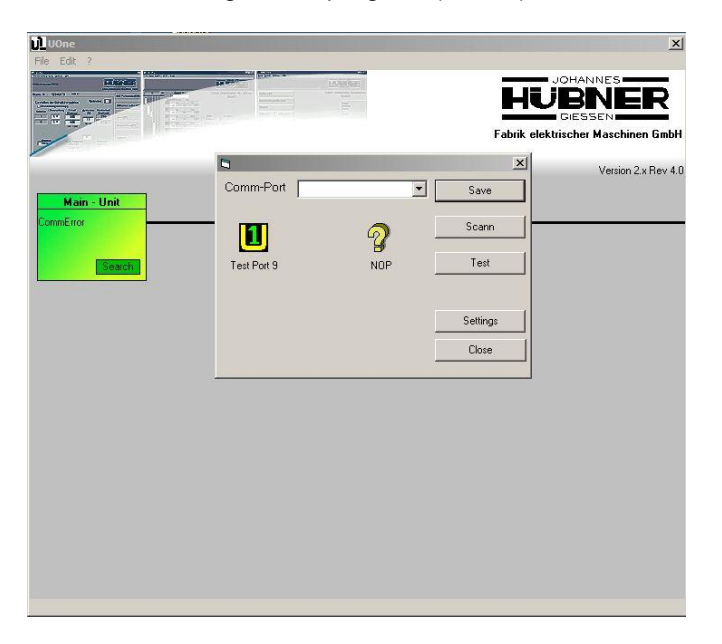

When an UO-EM-D2 (or D41) module is connected and switched on, click the "Scan" button; if that is not the case, select "Serial interface" from the "Settings" menu.

Click the "Save" button.

Configuration is now complete.

#### <span id="page-11-1"></span>**4.3 Operating the software**

Launch the configuration program (UONE)

The UONE overview screen opens to provide a graphic overview of the connected modules.

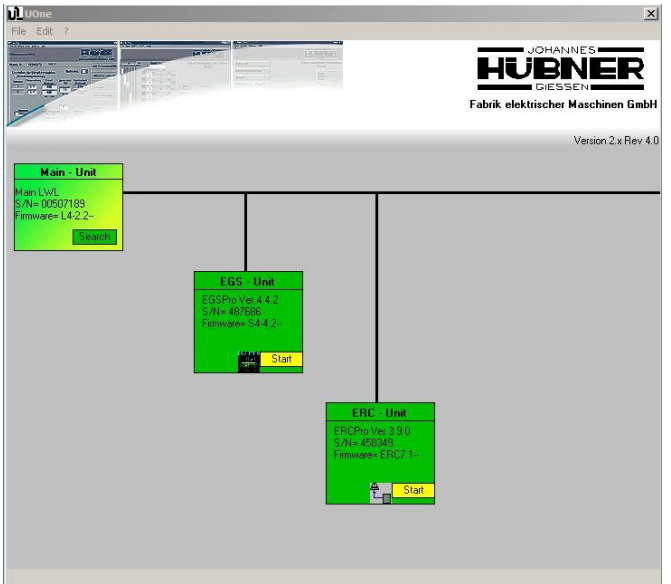

Now click the "Start" button in the ERC - Unit graphic icon to launch the program ERCPro3.

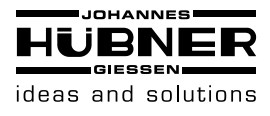

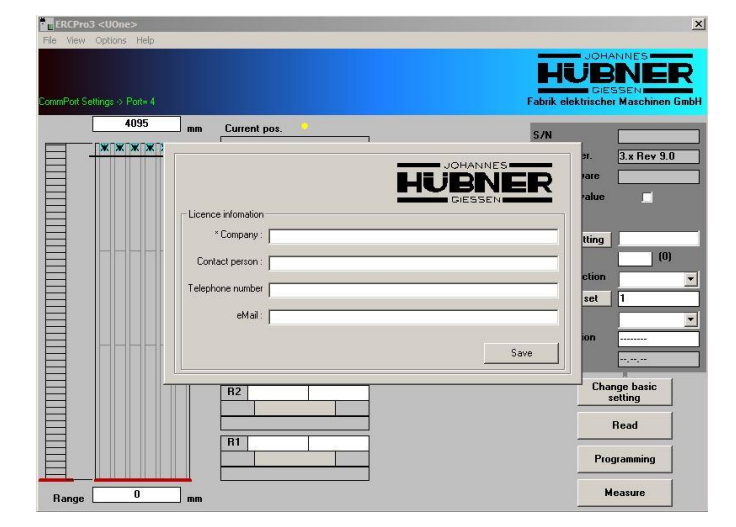

Complete the fields in the Licence information dialog box, then click the "Save" button. The Licence information dialog box will then close.

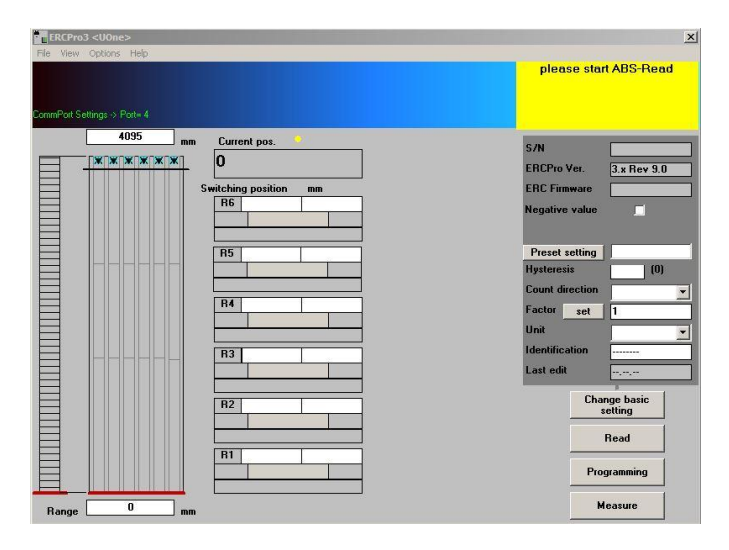

Data must be read-out of the module. To do so, click the "Read" button. Data from the module populate the fields.

A flashing yellow dot signalizes that position data is being read out of the module.

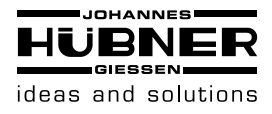

#### <span id="page-13-0"></span>**4.4 Change default settings**

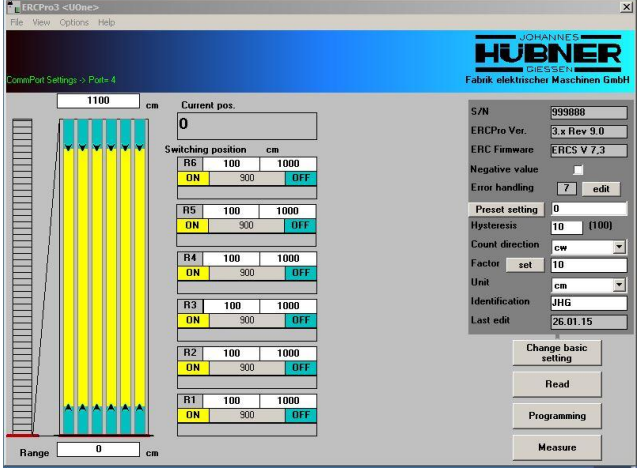

It is possible to change the basic ERC unit settings (dark-grey shaded area). To do so, click the "Change basic settings" button.

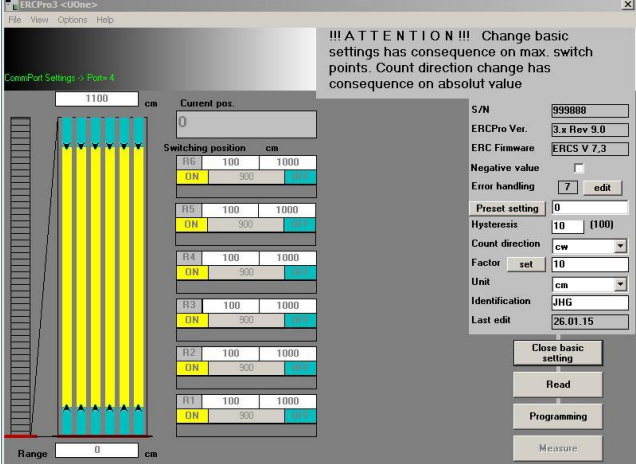

1. S/N

This field displays the serial number of the module; this information is read only and cannot be changed.

2. ERCPro Ver.

This field displays the version of the programming software; this information is read only and cannot be changed.

3. ERC Firmware

This field displays the firmware version of the UO-EM-ERC – module; this information is read only and cannot be changed.

4. Negative value

When the Negative value box is selected, the displayed value range is placed in the middle of the value range of the basic unit. The display can now display positive and negative numbers.

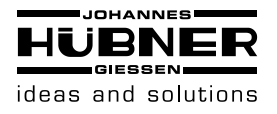

5. Error handling

Click the "Edit" button. The "Error handling" dialog box opens, in which the type of error handling procedure is determined for internally recognized errors and warnings.

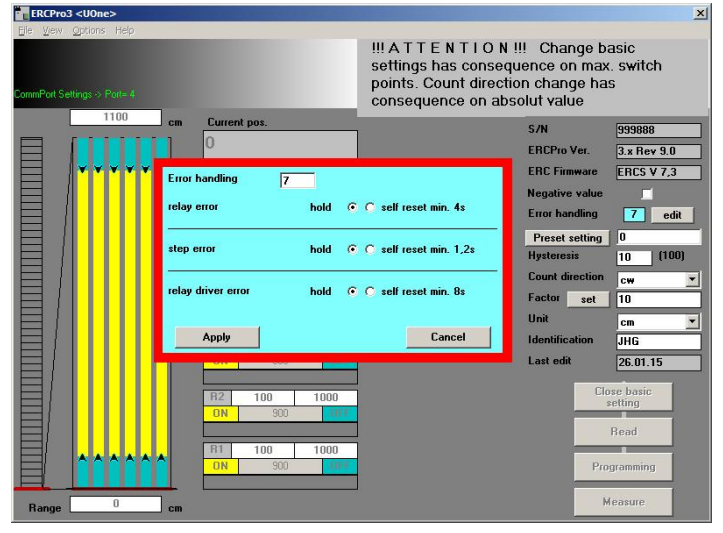

It is possible to program each error so that the ERC module stores the error until the supply voltage is switched off (hold) or is applied for a fixed time period (pulse).

When in the operating mode "Pulse" the module resets the error automatically after a fixed time period elapses.

In that event the higher-level controls are responsible for storing the error information. Once you have selected the desired option, click the "Apply" button.

6. Preset setting

The preset value for the module is entered in this field. This value is transmitted immediately to the UO-EM-ERC module when you click the "Preset setting" button.

The position value is always set to this value when the hardware input "Preset setting" is activated.

7. Hysteresis

The switching hysteresis is entered in this field (switch-on and reset hysteresis of the relays). The value is entered in encoder increments (1-255). This determines the difference between the switchon and switch-off points of a switching point.

8. Count direction

The selected option determines if the position value increases when the encoder shaft is turning in a clockwise or anti-clockwise direction.

9. Factor

It is possible to enter a conversion factor in this field. Raw encoder data are multiplied by this factor and displayed.

Caution!!!

Any changes to this setting will influence the switching points. You will need to check and possibly adapt the corresponding settings (see chap. 4.5).

10.Unit

It is possible to select a character string from the Unit drop-down list, which is displayed as the unit of the displayed values. It is also possible to define the character string in the system settings.

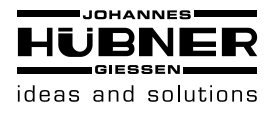

#### 11.Identification

The character string entered in this field serves to identify the module. The user is able to choose the characters in the string up to a maximum of eight characters.

#### 12.Last edit

The date data was last transmitted to the module is displayed in this field.

To write the data to the module click the button "Programming". By contrast, if you do not wish to save the edited data click the "Close basic setting" button.

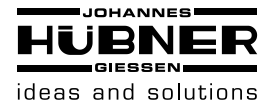

#### <span id="page-16-0"></span>**4.5 Change switching points**

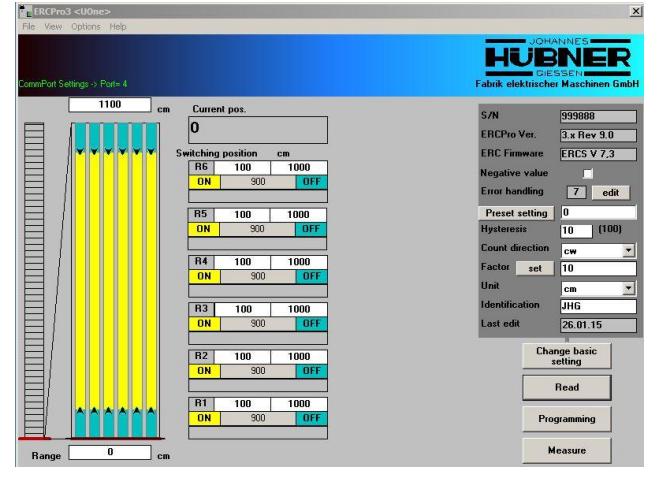

It is possible to adjust the range of the graphic display by entering positions in both "Range" fields.

The ERC module offers 6 independent channels, each of which has a relay as output stage. 2 switching points can be assigned to each channel. The programmed switching range may also exceed the zero reference point.

The switch-on points are entered in the left field, and the switch-off point points in the right field. When entering the switching points please note that they are scaled according to the set "factor". The value range of the encoder (factor = 1) is 0 to  $2^{24}$ -1 (16777215).

Several options are available to the user to complete the fields:

- Enter value manually.
- Click the value in the field "Current pos." and copy the value to the target field by holding down the left mouse button in a drag-and-drop operation
- Hold down the left mouse button to move the yellow bar. The lower limiting arrow moves the entire bar, the upper limiting arrow changes the length of the bar.

It is possible to invert the switching function of the channel by double-clicking "ON" or "OFF".

Click the "Programming" button to write and save the new values to the ERC module.

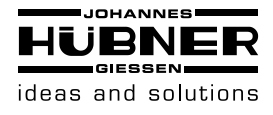

#### <span id="page-17-0"></span>**4.6 Measure function**

The "Measure" function is an aid that makes it possible to determine the scaling factor. It can be used when the scaling factor of the system is unknown. It is essential when using the program that the speed ratio between the mounted position of the encoder and the axis to be configured is constant and there is a linear relation between the axis position and the data word of the encoder. To start the function, click the "Measure" button.

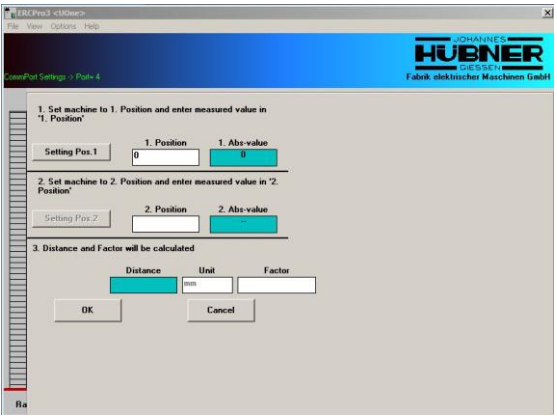

Caution! The absolute value of position 1 must be less than the absolute value of position 2; moreover, zero crossing is not allowed between these two positions.

The accuracy of the calculation is greater when both positions on the axis are as far apart as possible.

Move the axis to the first position. The current raw encoder data are displayed in the field "1. Absvalue". Now enter the desired value in the field "1. Position". To apply the data, click the "Setting Pos. 1" button.

Now move the axis to the second position. The current raw encoder data are displayed in the field "2. Abs-value". Now enter the desired value in the field "2. Position". To apply the data, click the "Setting Pos. 2" button. The factor will now be calculated and displayed in the field "Factor".

Click the "OK" button to store the value in the buffer memory. Click the "Cancel" button to abort the procedure and close the dialog box.

The message "Factor = xxxxx" is now displayed in the message area of the UONE overview screen. If you wish to use this value, you must enter it in the field "Factor" (see Change basic settings).

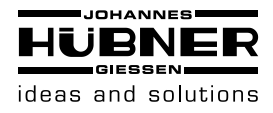

#### <span id="page-18-0"></span>**4.7 Pulldown-Menu "file"**

In the File menu it is possible to save, load and print out data as well as change program settings.

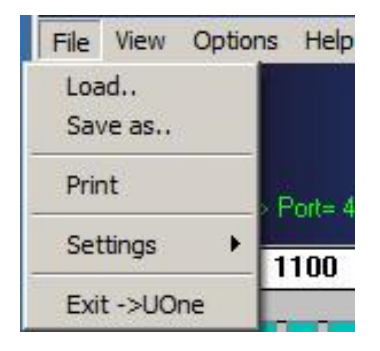

1. Read parameters

"File->Load.." opens the "Open \*.DAT file" dialog box. Select and load the parameter file (\*.DAT) into the programming software.

To be able to transmit the data to the module, you must click the "Programming" button. Caution! The preset value is not transmitted and must be set separately.

#### 2. Save parameters

 $"File \rightarrow$  Save as.." opens the Save as dialog box. To save the parameters (settings) select a destination folder and specify a file name for the parameter file (\*.DAT).

3. Print

File  $\rightarrow$  Print" prints the parameter on the standard printer.

4. Exit

"File  $\rightarrow$  Exit ->U-One" terminates the program and launches the configuration program (UONE).

#### <span id="page-18-1"></span>**4.8 Pulldown-Menu "file → settings"**

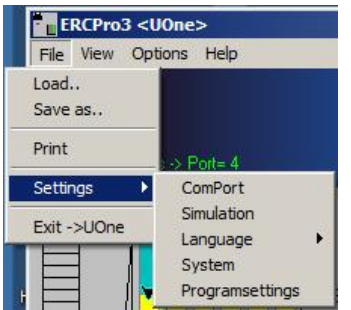

1. Communication port

"File  $\rightarrow$  Settings  $\rightarrow$  ComPort" opens the Comm-Port Settings dialog box.

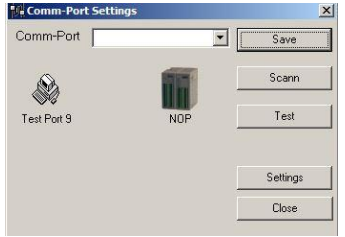

Under normal circumstances users are not required to use this menu item, because the settings in the configuration program (UONE) have already been set. If it is not possible to establish a com-

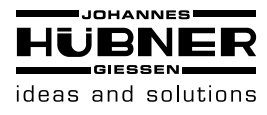

munications with the module, carry out the settings as described in chapter [4.2](#page-11-0) Configuration of the software).

2. Simulation

"File  $\rightarrow$  Settings  $\rightarrow$  Simulation" sets the software to "showroom" mode to be used for demonstration purposes only.

#### 3. Select language

"File  $\rightarrow$  Settings  $\rightarrow$  Language" enables the user to set the desired user interface languag.

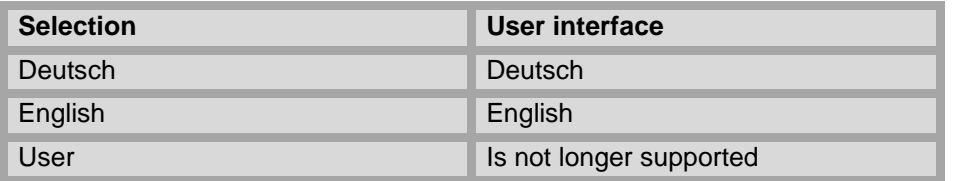

#### 4. Factory settings

"File  $\rightarrow$  Settings  $\rightarrow$  System" launches a menu to request a code. It is only possible to request a code over the phone.

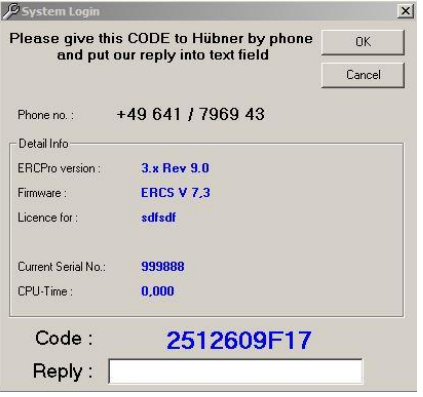

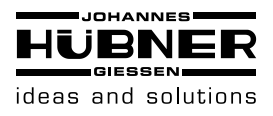

#### 5. Program settings

"File  $\rightarrow$  Settings  $\rightarrow$  Programsettings" opens the Programsettings dialog box.

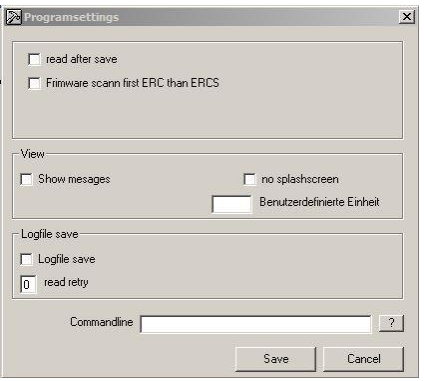

User selectable settings are listed in the table below.

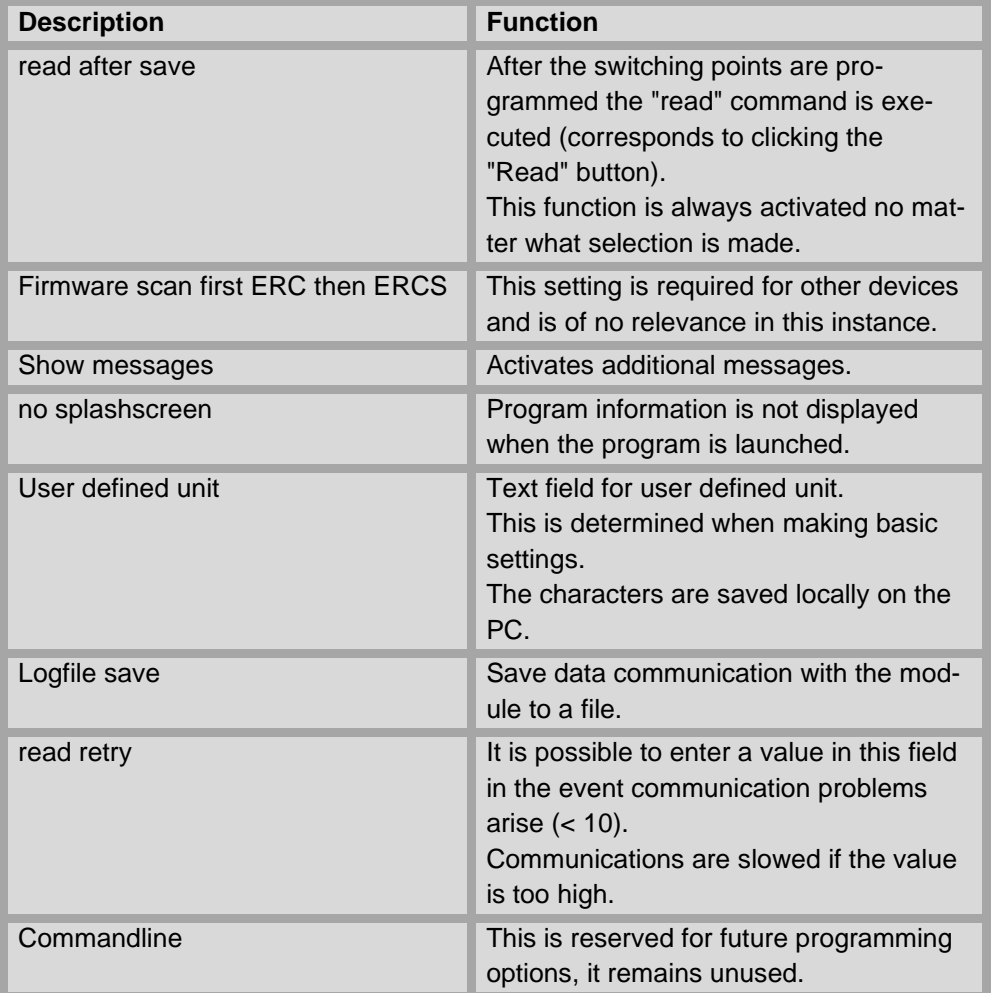

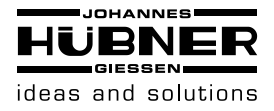

#### <span id="page-21-0"></span>**4.9 Pulldown-Menu ,, View"**

Settings for the graphic user interface are made in this menu.

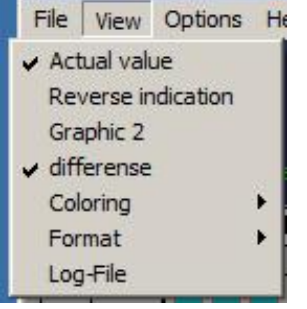

#### 1. Position display

"View  $\rightarrow$  Actual value" switches the position display bar on or off in the switch graphic overview.

2. Zero reference point of position display "View  $\rightarrow$  Reverse indication" reverses the fields displaying the range view (top <-> bottom).

#### 3. Position display

"View  $\rightarrow$  Graphic 2" opens the GRAPHIC 2 overview with a different representation of the actual position.

4. Difference display

"View  $\rightarrow$  Difference" switches the display showing the difference between the switching points (relay on range) on and off.

5. Coloring

"View  $\rightarrow$  Coloring" allows the user to define the color representation of the graphic interface. You must close and relaunch the software for the changes to take effect.

6. Format option

"View  $\rightarrow$  Format" enables the user to select the display resolution. It is possible to make this setting independent of the position display and the switching points. To confirm this setting click the "Read" button.

7. Display log file

"View  $\rightarrow$  Log-File" opens the log file in an editor.

#### <span id="page-21-1"></span>**4.10 Pulldown menu "Options"**

"Options  $\rightarrow$  Visual setting" switches the option on and off that enables the user to set the switching points by moving the bars.

#### <span id="page-21-2"></span>**4.11 Pulldown menu "Help"**

"Help  $\rightarrow$  Info ERCPro3" displays the program information dialog box.

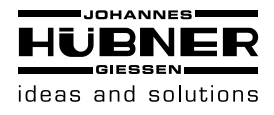

#### <span id="page-22-0"></span>**4.12 Proper use**

The electronic function module UO-EM-ERC of the universal encoder system U-ONE serves as a position switch; it is designed and built to operate exclusively with the basic unit UOM(H) 4(1)L-1212 and the electronic function module UO-EM-D2 (-D41) for the sole purpose described in this manual.

We do not accept liability of any kind for damages arising from improper use of the device. The owner bears sole responsibility for any improper use.

#### <span id="page-22-1"></span>**4.13 Improper use**

- Do not use the device in potentially explosive areas.
- It is not permitted to use the device in locations higher than 3000 m above sea level.

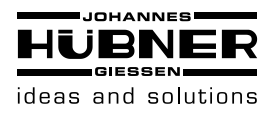

## **Universal encoder system U-ONE® Electronic function module UO-EM-ERC**

#### <span id="page-23-0"></span>**4.14 Faults table**

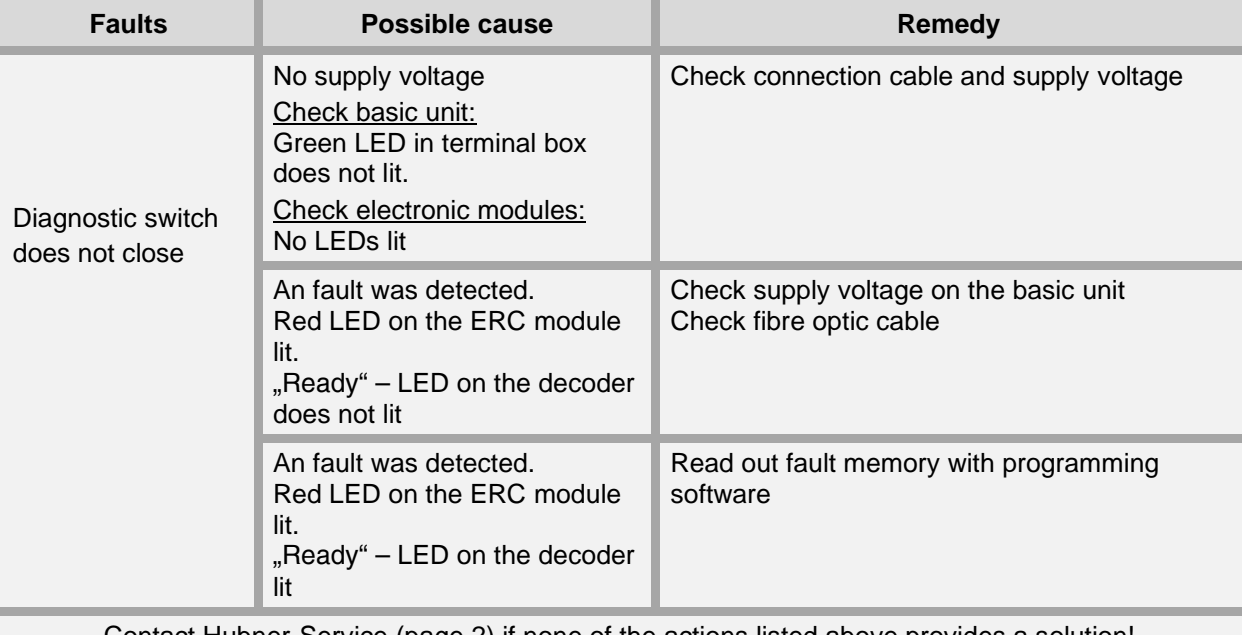

Contact Hubner-Service (page 2) if none of the actions listed above provides a solution!

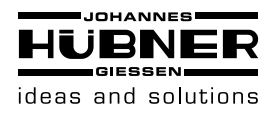

#### <span id="page-24-0"></span>**4.15 Error table**

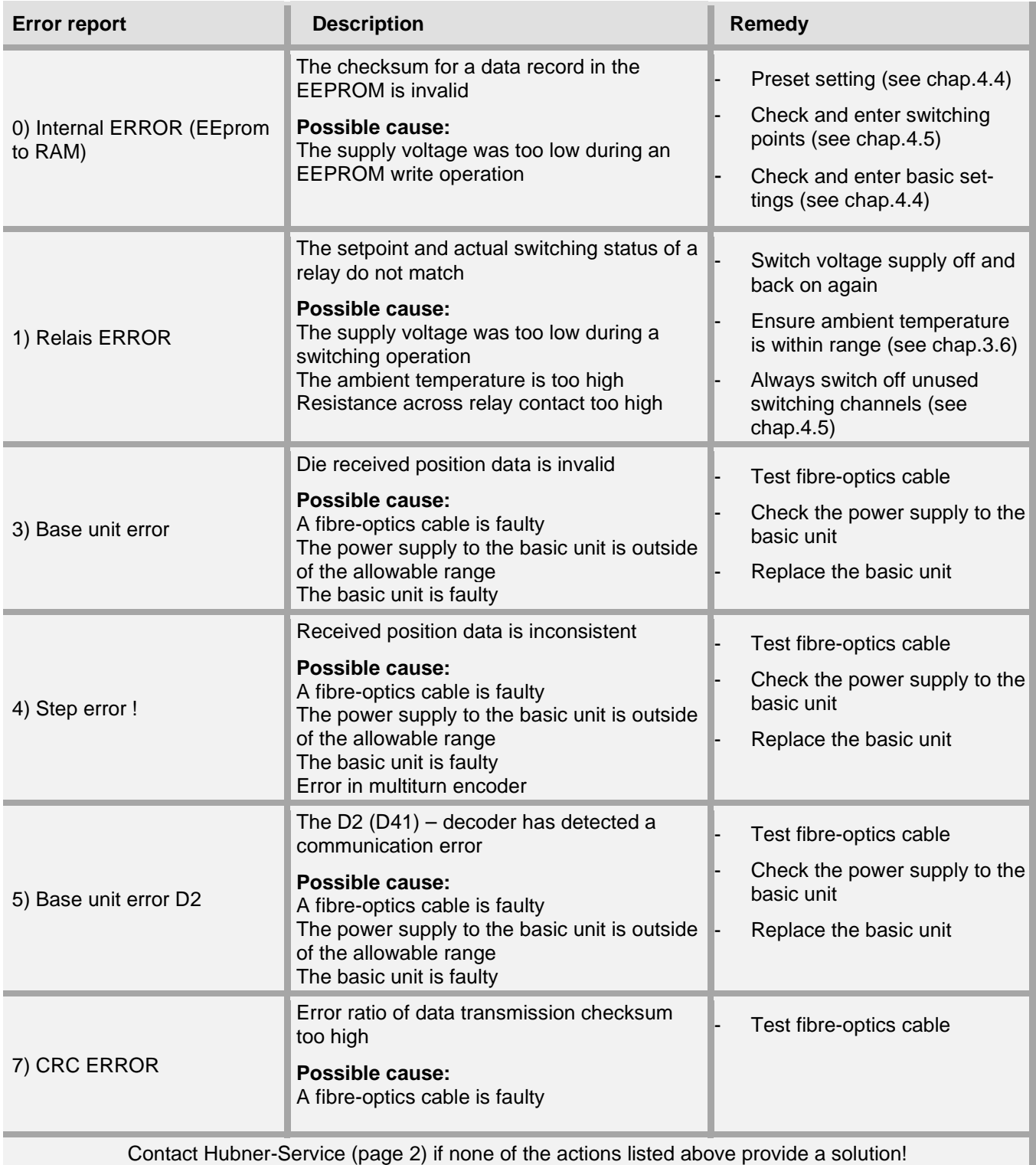

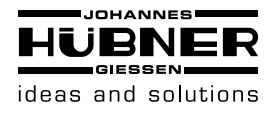

 $\bullet$ 

### <span id="page-25-0"></span>**5 Transport, packaging and storage**

#### <span id="page-25-1"></span>**5.1 Safety information concerning transport**

#### **CAUTION!**

#### **Material damage caused by improper transport!** Observe the symbols and information on the packaging:

- Do not throw risk of breakage
- **Keep dry**
- Do not expose to heat above 40 °C or direct sunlight.

#### <span id="page-25-2"></span>**5.2 Goods inward inspection**

Check the delivery immediately upon receipt for transit damage or short delivery. Inform the carrier immediately on receipt if you determine that damage has occurred during transit (take photos as proof).

#### <span id="page-25-3"></span>**5.3 Packaging (disposal)**

The packaging is not taken back; dispose of according to the respective valid statutory provisions and local regulations.

#### <span id="page-25-4"></span>**5.4 Storing packages (devices)**

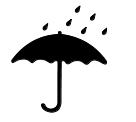

#### **Keep dry**

Keep packages dry and free from dust; protect from moisture.

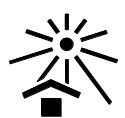

#### **Protect against heat**

Protect packages from heat above 40 °C and direct sunlight.

If you intend to store the device for a longer period of time (> 6 months) we recommend you use protective packaging (with desiccant).

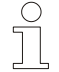

#### **NOTES!**

Turn the shaft of the device every 6 month to prevent the bearing grease solidifying!

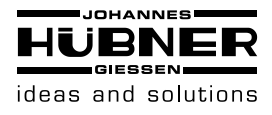

#### <span id="page-26-0"></span>**5.5 Returning devices (repairs/goodwill/warranty)**

Devices that have come into contact with radioactive radiation or radioactive materials are not taken back.

Decontaminate devices that have may come into contact with harmful chemical or biological substances before returning.

They must also be accompanied by a safety clearance certificate.

#### <span id="page-26-1"></span>**5.6 Disposal**

The manufacturer is not obliged to take back the device.

The device is classed as electronic equipment and subject to the WEEE Directive; observe local, country-specific laws when disposing of the device.

For information on environmentally sound disposal please contact your local authority or a specialist disposal company.

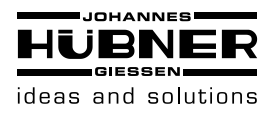

## **6 EU-Declaration of Conformity**

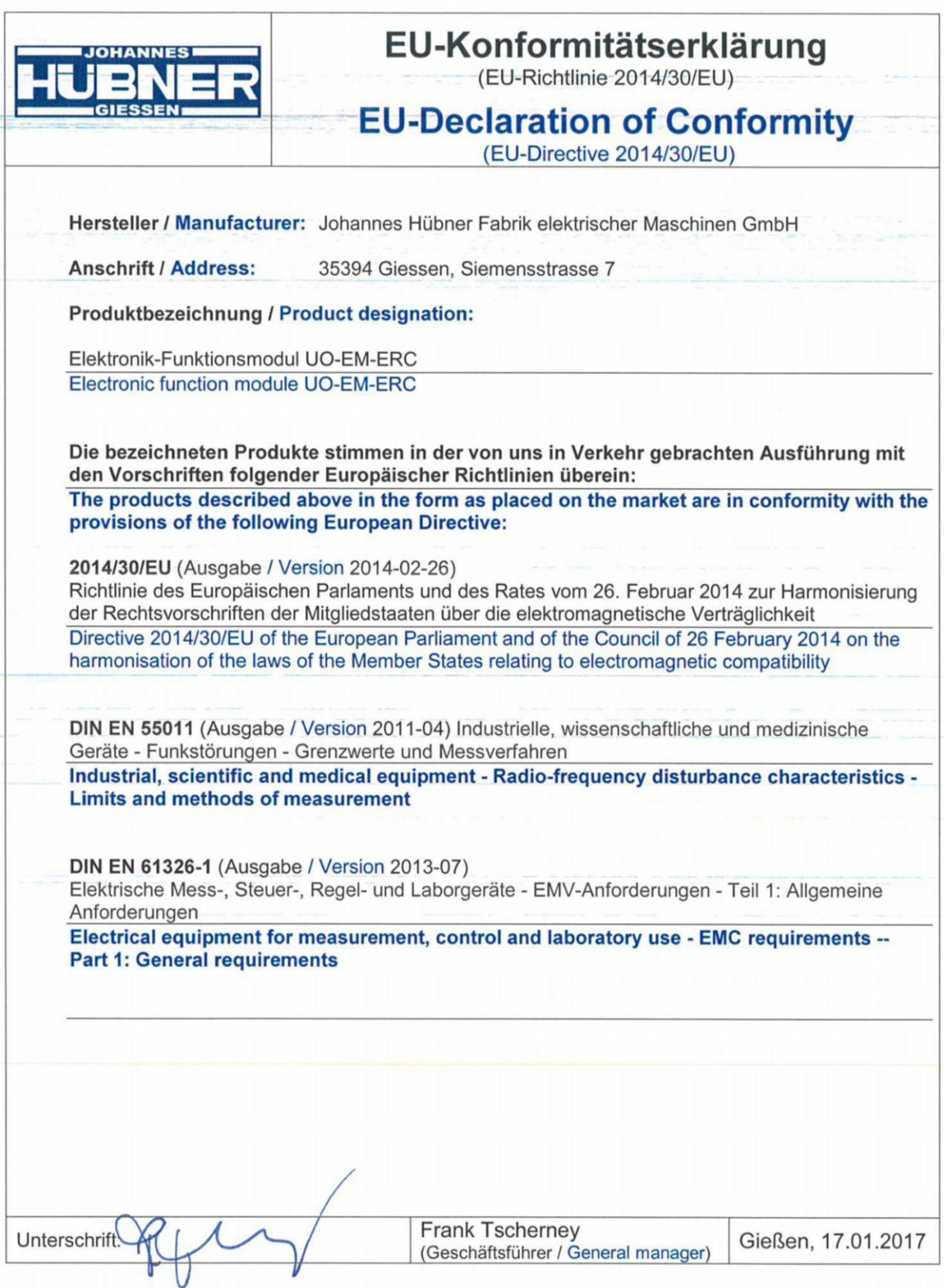